# Edge Hill University

## Creating a basic Mind Map using Inspiration.

#### Where to find the software

To download click on the link:

https://inspiration10installers.s3-eu-west-1.amazonaws.com/insp10ie\_setup.exe

When prompted please input the serial number; 2633J0283R9571

#### Starting a new Mind map

When Inspiration loads you will see the following splash screen:

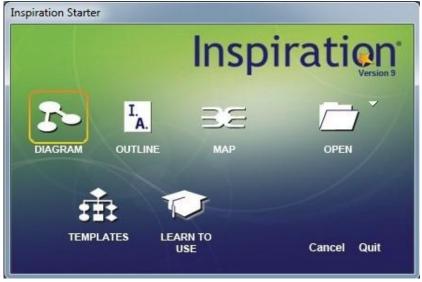

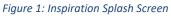

Click on *Map* on the splash screen and you will see the following basic mind map:

Inspiration

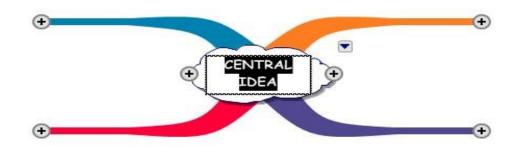

Figure 2: Basic Map with 4 Level 1 ideas

The mind map shown in figure 2, above, has 4 level 1 branches/ideas. The centre of the mind map is called the *root*.

Figure 3, below, shows a basic mind map for study skills. It has 4 level 1 branches and I have added a heading for each branch:

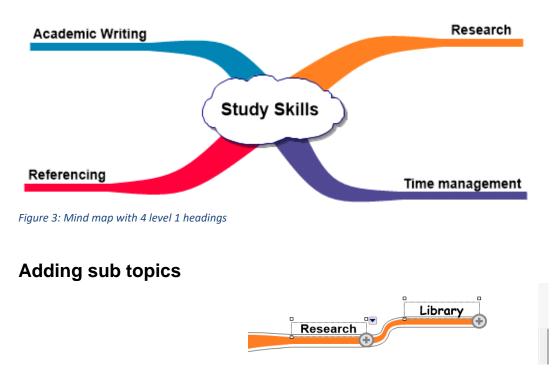

Click on the + symbol to add a subtopic:

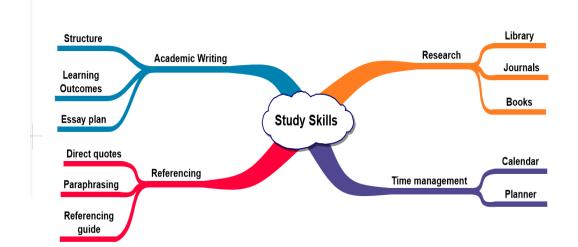

Figure 4 below shows a mind map with some level 2 sub topics added:

Figure 4: A basic Mind map showing level 2 sub topics

#### **Rapid Fire Tool**

The Rapid Fire tool lets you just type and Enter ideas, without the need to click on the + symbols.

The Rapid-fire tool is found at the top left of the screen beneath the menu items:

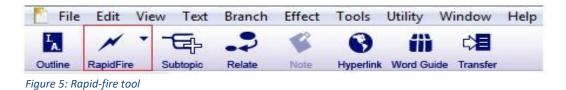

The image below shows the rapid fire tool in use to add level 3 sub topics to the *Academic Writing* branch:

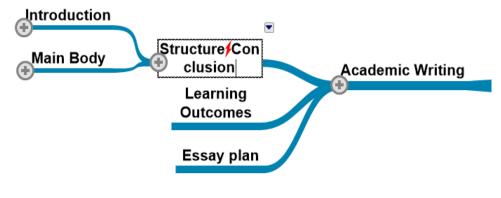

Figure 6: Rapid Fire Tool in use

### **Adding Images**

Figure 7, below, shows my finished Mind map. I am going to add images to it:

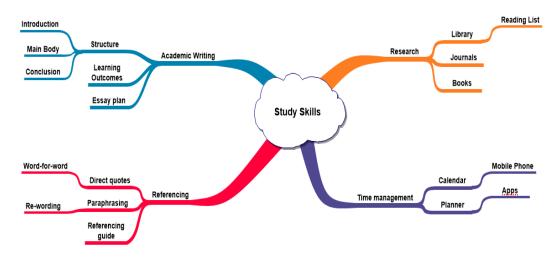

Figure 7: Mind map with all branches added

You can search for images in the Symbol Library or add them from your computer.

I want to search the Symbol Library for an image and add it to the Research branch.

To do this I complete the following steps:

- 1. Click on the *Research* branch.
- 2. In the Symbols palette, search for "books."
- 3. Double-click on the image you want to select.
- 4. The image will be added to the *Research* branch.

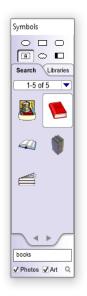

Figure 8: Symbols Palette

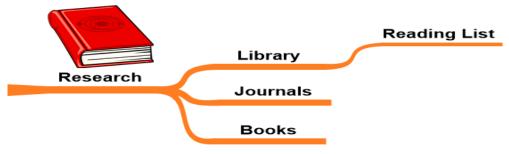

Figure 9: Image added to research branch

#### Adding an image stored on your PC

To add an image from your computer choose Insert Graphic from the Edit menu.

Alternatively, do the following:

- 1. Click on a blank area of your screen. You will see a grey cross
- 2. Now, choose Insert Graphic from the Edit menu.
- 3. Browse to the image on your computer and click ok.
- 4. Resize and position the image.

The screenshot below shows the map with an image added on each level one branch and on the root:

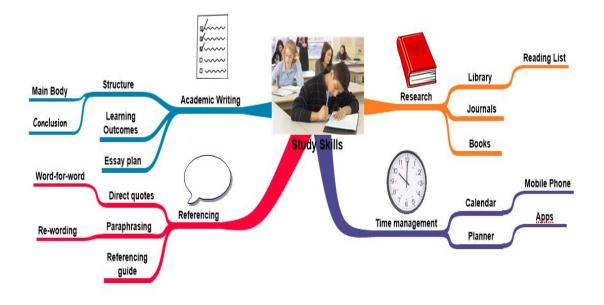

Figure 10: Mind map with all sub topics and images added

#### **Adding Hyperlinks**

You can link to a web page, email, file or other mind map.

The steps below detail how to add a hyperlink to the root of the Mind map:

1. Click on the branch you wish to add a link to. In this case, the root of the map.

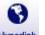

- 2. Now click on the hyperlink logo found at the top-right of the screen: Hyperlink
- 3. When the hyperlink dialogue box opens, choose *Web page* from the hyperlink options and change the link text to the address of the web page you want to link to.

| 📷 Hyperlink      |                        |    | ×      |
|------------------|------------------------|----|--------|
| Hyperlink Option | s                      |    |        |
| 😯 🔍 w            | eb Page                |    |        |
| 🗹 C En           | nail                   |    |        |
| 🗋 o fii          | 2                      |    |        |
| r C Ne           | w Inspiration Document |    |        |
| Hyperlink Text - | ing                    |    |        |
| Link To          |                        |    |        |
| http://ww        | w.edgehill.ac.uk       |    |        |
|                  |                        |    |        |
|                  |                        |    |        |
| Remove Hyp       | erlink                 | ОК | Cancel |
|                  |                        |    |        |

Figure 11: Hyperlink options dialogue box

#### Adding Notes to the Mind map

I am going to add a note to the *Academic Writing* branch. The steps to do this are detailed below:

- 1. Click on the branch you want to add a note to, in this case, the *Academic Writing* branch.
- 2. Click on the *Note* icon found at the top-left side of the screen:

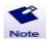

3. Add some text to the note:

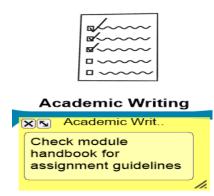

Figure 12: Adding a text note

4. Add a note to a few of the remaining branches. This will form the framework for a final piece of written work.

#### **Outline View**

When you have added notes to all of your branches you can switch to *Outline View* if you prefer.

Outline view shows the document structure. To view the outline, click on the outline icon at the top-left of the screen:

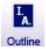

| ,   | Study Skills                                                               |  |
|-----|----------------------------------------------------------------------------|--|
|     | I. Research                                                                |  |
|     | A. Library                                                                 |  |
|     | 1. Reading List                                                            |  |
|     | B. Journals                                                                |  |
| Ø   | ? C. Books<br>Use academic text books                                      |  |
|     | II. Referencing                                                            |  |
|     | A. Direct quotes                                                           |  |
|     | 1. Word-for-word                                                           |  |
|     | B. Paraphrasing                                                            |  |
|     | 1. Re-wording                                                              |  |
| Ø   | ? C. Referencing guide<br>Specific guide                                   |  |
| B   | ? III. Academic Writing<br>Check module handbook for assignment guidelines |  |
|     | A. Structure                                                               |  |
|     | 1. Main Body                                                               |  |
|     | 2. Conclusion                                                              |  |
| ß   | ? 3. Introduction<br>Set the scene for the reader                          |  |
| Ø   | 8. Learning Outcomes<br>Module Handbook                                    |  |
|     | C. Essay plan                                                              |  |
|     | IV. Time management                                                        |  |
| Ø   | ? A. Calendar<br>When is it handed in?                                     |  |
| ß   | ? 1. Mobile Phone<br>Free <u>apps</u> available                            |  |
|     | B. Planner                                                                 |  |
| × 🔺 | 1 A A A A A                                                                |  |

Figure 13: The Outline view

#### **Exporting to Microsoft Word**

The Outline can be exported to Microsoft Word.

To do this click on the Transfer icon:

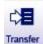

The *Transfer Options* dialogue box will open. From here you can choose what features to add to Microsoft Word:

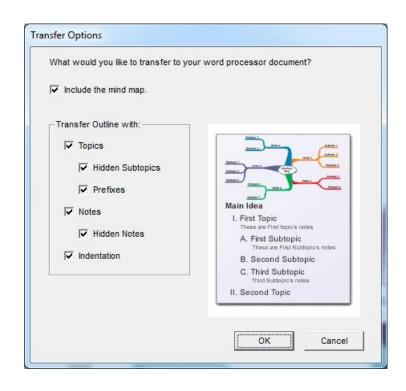

Figure 14: Transfer Options

Select the options you wish to add and then click on the OK button.

#### Formatting Toolbar

The Toolbar is located at the bottom-left side of the screen:

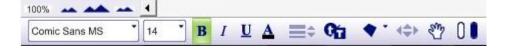

Figure 15: Inspiration formatting toolbar

The features of the formatting toolbar are explained below:

| Change font and apply text modifications:       | Comic Sans MS 14 B I U A |
|-------------------------------------------------|--------------------------|
| Change branch thickness                         | <b>=</b> •               |
| Set and apply font default                      | Q                        |
| Add shapes, lines and text boxes                | •                        |
| Change position of branches by small increments | < <b>\$</b> }            |
| Move the entire map around the screen           | S.                       |
| Change the colour and fill colour               | 0                        |
| Resize the map                                  | 100%                     |

#### **Changing Branch colour**

You can easily change the colour of a branch following the steps below:

- 1. Click on the branch that you want to change.
- 2. Click on the *Branch Colour* icon on the toolbar:

#### Learning Services

3. Choose the new colour from the colour picker:

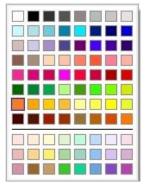

Figure 16: Colour picker pale.

Learning Services

Inspiration